## MANUAL ACCESO FACULTAD VIRTUAL

- Acceda a la web de la Facultad San Isidoro de Sevilla www.sanisidoro.net
- Haga clic en el banner "Facultad virtual"

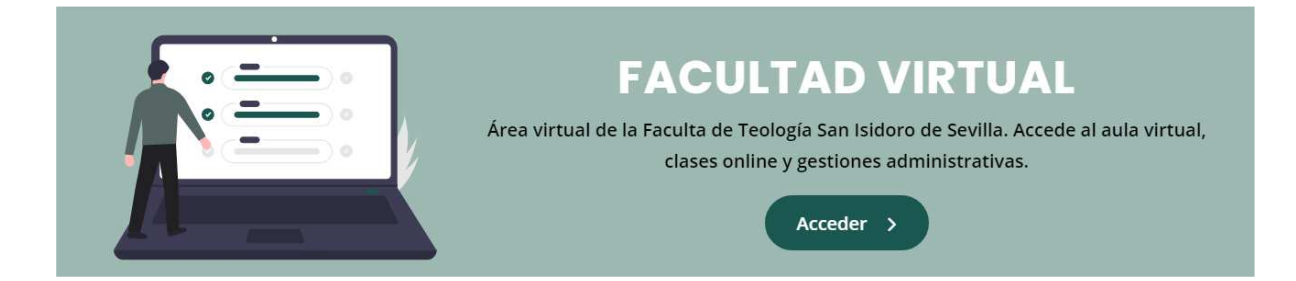

Acceda con su email y contraseña. Si actualmente es profesor de la facultad y no tiene contraseña de acceso o la ha perdido podrá solicitar una nueva.

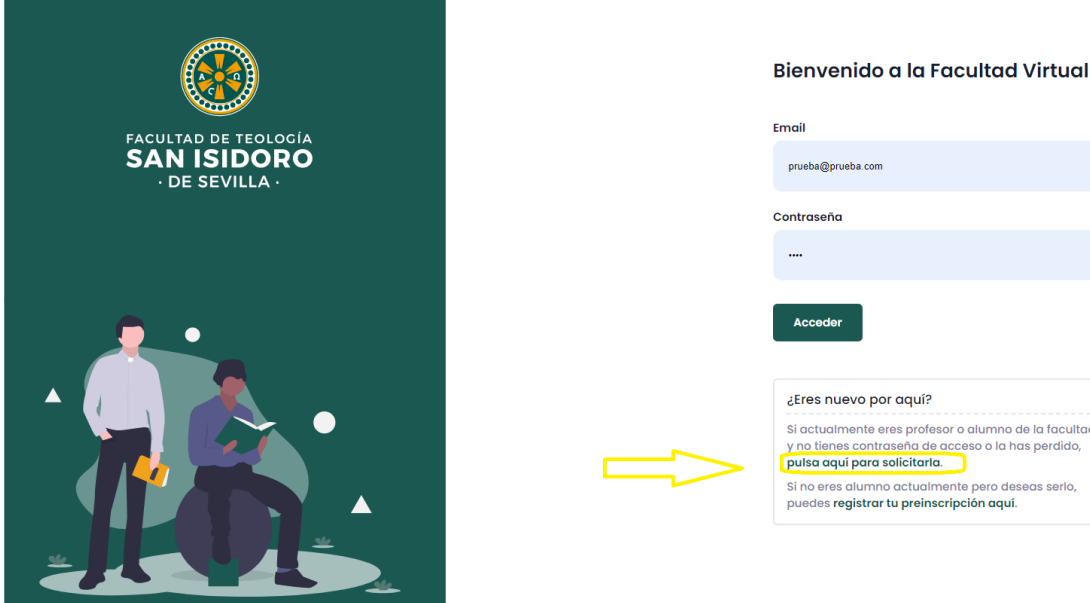

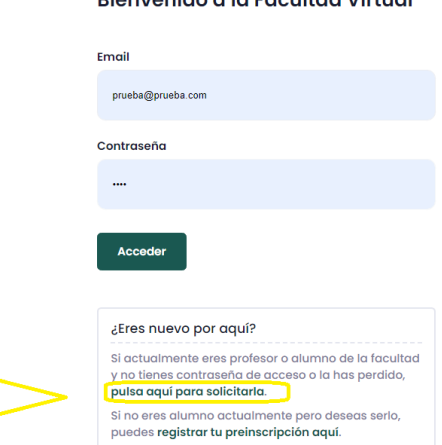

Una vez dentro, en el escritorio del portal tendrá acceso a:

- Clases online (mediante Zoom)
- Aula virtual (área de publicaciones)
- Comunicación de notas
- Datos personales

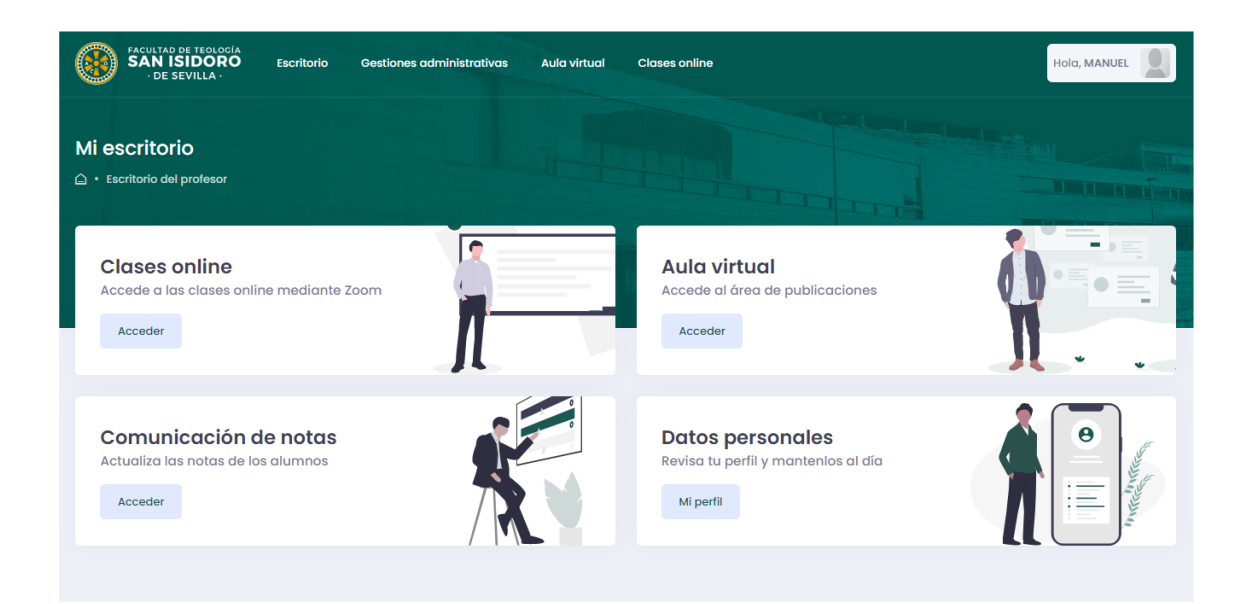

- Haga clic en "Clases online" para acceder a sus clases impartidas. Visualizará las clases impartidas en el día actual. Tanto las previas, la activa (que se mostrará con la etiqueta "En curso") y las sucesivas.

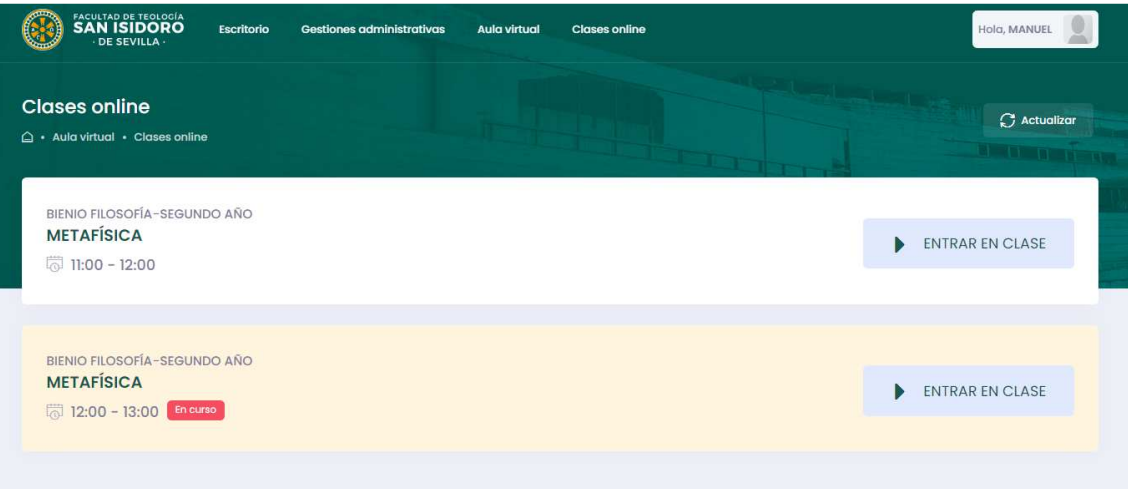

Para acceder a la clase que corresponda simplemente deberá hacer clic en "Entrar en clase" ( a continuación le explicamos la configuración previa de Zoom que requiere esta utilidad).

## MANUAL ACCESO ZOOM

Zoom ha enviado a su correo una invitación para activar su cuenta de usuario, haga clic en "Activar cuenta" y siga los pasos que le marque para su configuración. Le solicitará nombre de usuario y contraseña, email (que debe coincidir con la dirección de correo en el que ha recibido la invitación a Zoom)…

Así mismo es necesario que descargue la aplicación gratuita de ZOOM, puede descargarla accediendo a la siguiente dirección: https://zoom.us/download

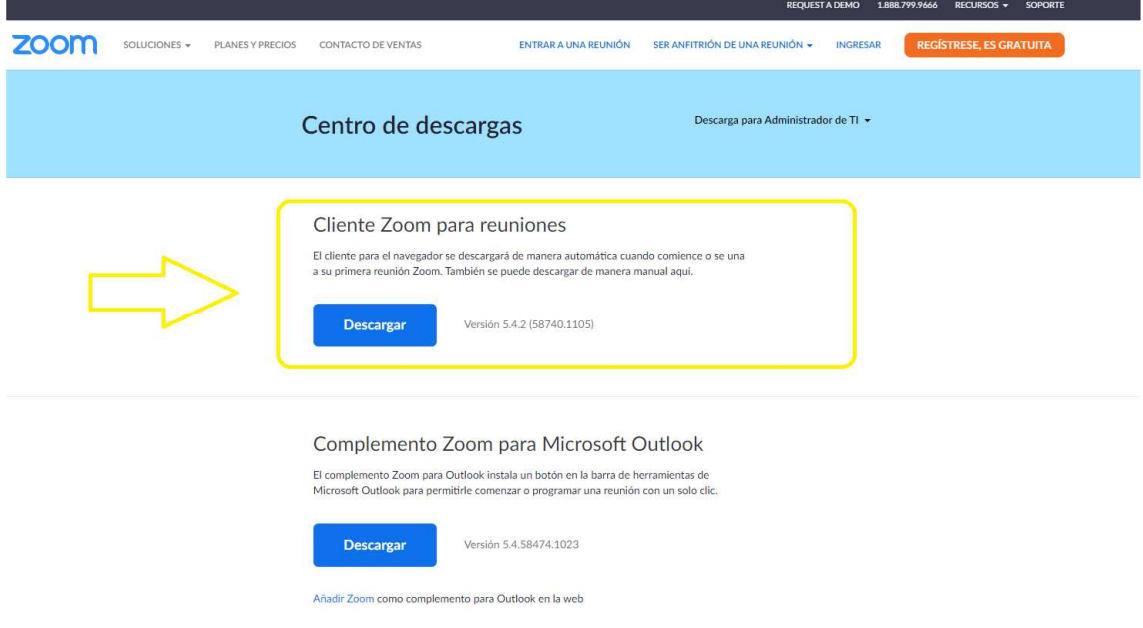

Una vez instalado, acceda a la aplicación, se mostrará una ventana como la siguiente, haga clic en "Ingresar":

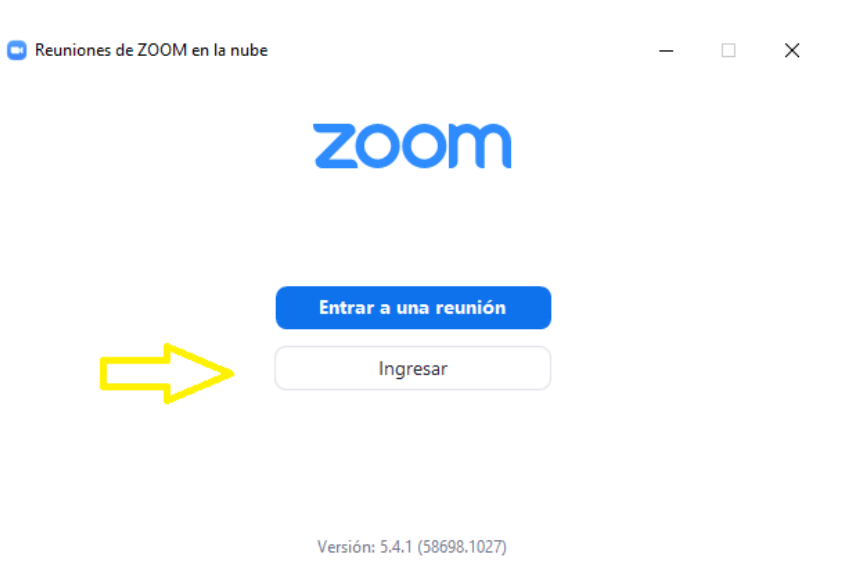

Acceda con el usuario y contraseña con los que activó previamente su cuenta de Zoom. Por último, una vez dentro, haga clic en el icono de la rueda que le indicamos en la siguiente imagen:

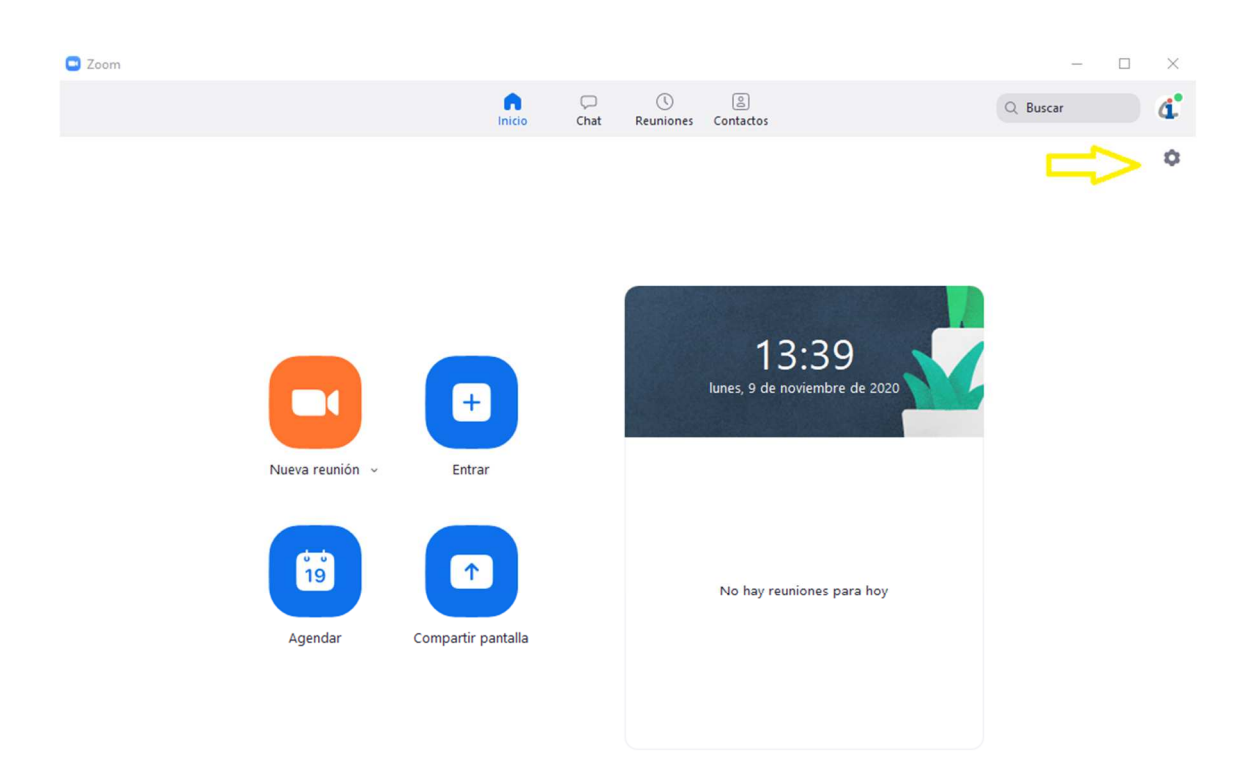

Le recomendamos marque la opción "Iniciar Zoom al arrancar Windows" para tenerlo siempre activo al iniciar una clase online.

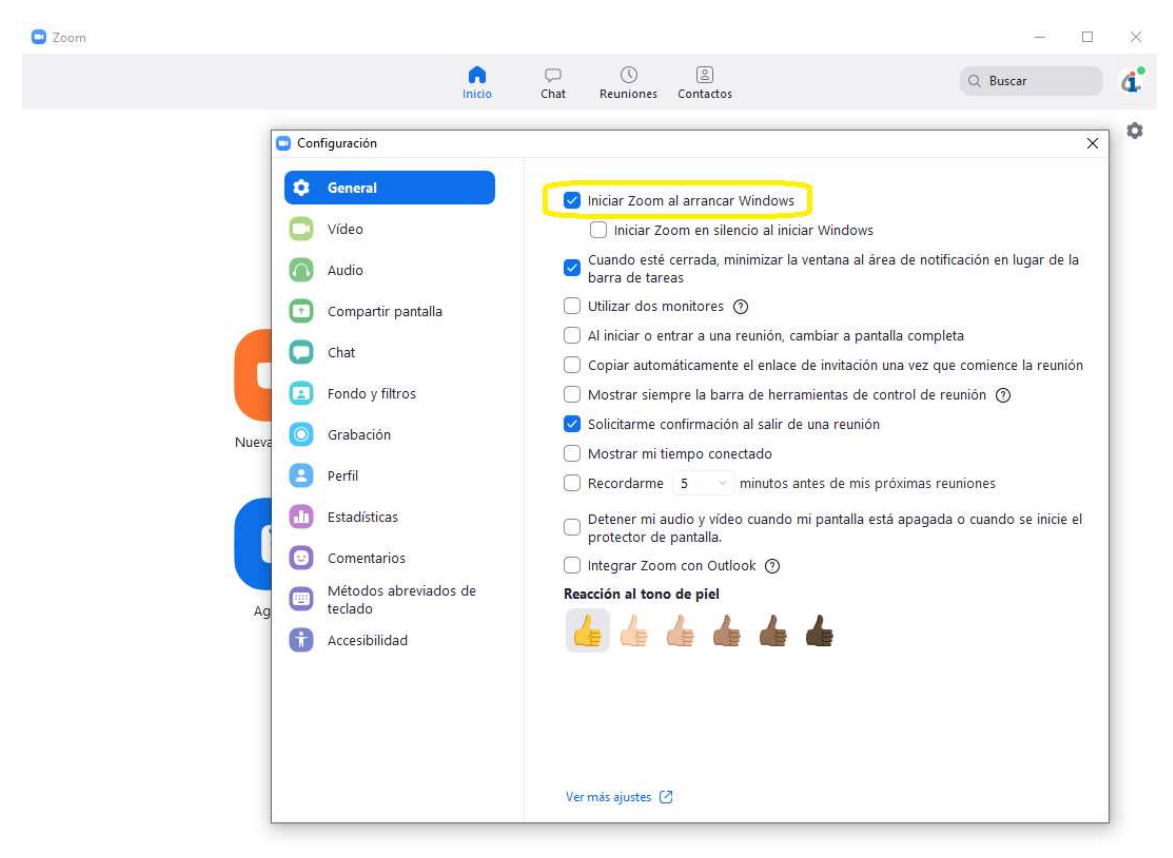